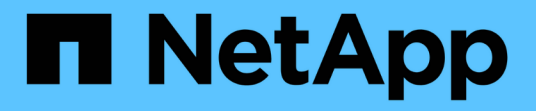

# 修復程序**StorageGRID** StorageGRID 11.7

NetApp April 12, 2024

This PDF was generated from https://docs.netapp.com/zh-tw/storagegrid-117/maintain/storagegrid-hotfixprocedure.html on April 12, 2024. Always check docs.netapp.com for the latest.

# 目錄

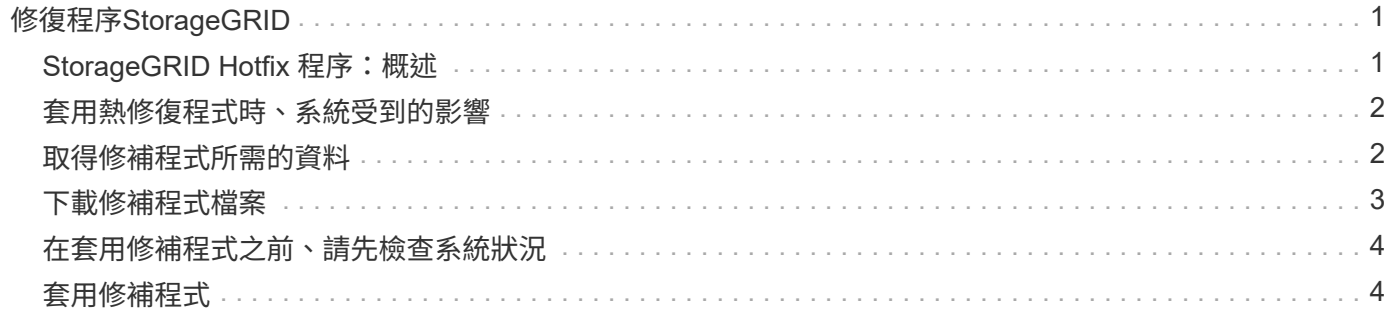

# <span id="page-2-0"></span>修復程序**StorageGRID**

# <span id="page-2-1"></span>**StorageGRID Hotfix** 程序:概述

如果在功能版本之間偵測到並解決軟體問題、您可能需要將修補程式套用StorageGRID 至 您的無法修復的系統。

不含功能或修補程式版本、而可在其中進行軟體變更。StorageGRID未來版本也會包含相同的變更。此外、每個 修補程式版本都包含功能或修補程式版本中所有先前修復程式的彙總。

### 套用修補程式的考量

當另一個維護程序正在執行時、您無法套用 StorageGRID Hotfix 。例如、在執行取消委任、擴充或還原程序 時、您無法套用 Hotfix 。

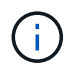

如果節點或站台停用程序暫停、您可以安全地套用修補程式。此外、StorageGRID 您也可以在更 新程序的最後階段套用修補程式。如需詳細資訊、請參閱升級StorageGRID 版的介紹。

在Grid Manager中上傳此修補程式之後、此修復程式會自動套用至主要管理節點。然後、您可以核准將此修補 程式應用到StorageGRID 您的靜止系統的其餘節點。

如果某個熱修復無法套用至一或多個節點、則故障原因會出現在熱修復程序進度表的詳細資料欄中。您必須解決 導致故障的任何問題、然後重試整個程序。先前成功應用此修復程序的節點將跳過後續應用程序。您可以安全地 重試修復程序程序程序、重試次數不限、直到所有節點都更新完畢為止。必須在所有網格節點上成功安裝此修補 程式、才能完成應用程式。

雖然網格節點是以新的修補程式版本更新、但是修復程式中的實際變更可能只會影響特定類型節點上的特定服 務。例如、熱修復程式可能只會影響儲存節點上的LDR服務。

如何套用修補程式來進行還原和擴充

將修補程式套用至網格後、主管理節點會自動將相同的修補程式版本安裝至任何透過還原作業還原或新增至擴充 中的節點。

不過、如果您需要恢復主管理節點、則必須手動安裝正確StorageGRID 的版本資訊、然後套用此修復程式。主 管理節點的最終StorageGRID 版更新版本必須與網格中其他節點的版本相符。

下列範例說明如何在還原主要管理節點時套用修補程式:

1. 假設網格使用StorageGRID 最新的修補程式執行的是更新版本的S11。*A.B*。「GRID版本」為11.*A.B.y*。

2. 主管理節點故障。

3. 您可以使用StorageGRID 下列功能重新部署主管理節點:ES11.*A.B*、然後執行恢復程序。

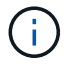

如需符合網格版本、您可以在部署節點時使用次要版本、而不需要先部署主要版本。

4. 然後將修補程式11. A.B.y 套用至主要管理節點。

如需詳細資訊、請參閱 ["](https://docs.netapp.com/zh-tw/storagegrid-117/maintain/configuring-replacement-primary-admin-node.html)[設定替換的主要管理節點](https://docs.netapp.com/zh-tw/storagegrid-117/maintain/configuring-replacement-primary-admin-node.html)["](https://docs.netapp.com/zh-tw/storagegrid-117/maintain/configuring-replacement-primary-admin-node.html)。

# <span id="page-3-0"></span>套用熱修復程式時、系統受到的影響

您必須瞭StorageGRID 解套用修補程式時、您的整個系統將會受到什麼影響。

### 用戶端應用程式可能會遭遇短期中斷

整個修復程序過程中、支援從用戶端應用程式擷取和擷取資料;不過、如果修復程式需要重新啟動這些節點上的 服務、則個別閘道節點或儲存節點的用戶端連線可能會暫時中斷。StorageGRID在修復程序完成後、連線功能將 會恢復、而服務會在個別節點上恢復。

如果連線中斷時間很短、您可能需要排定停機時間、才能套用修補程式。您可以使用選擇性核准來排程特定節點 的更新時間。

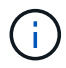

您可以使用多個閘道和高可用度(HA)群組、在修復程序程序期間提供自動容錯移轉功能。請參 閱的說明 ["](https://docs.netapp.com/zh-tw/storagegrid-117/admin/configure-high-availability-group.html)[設定](https://docs.netapp.com/zh-tw/storagegrid-117/admin/configure-high-availability-group.html)[高](https://docs.netapp.com/zh-tw/storagegrid-117/admin/configure-high-availability-group.html)[可用度](https://docs.netapp.com/zh-tw/storagegrid-117/admin/configure-high-availability-group.html)[群組](https://docs.netapp.com/zh-tw/storagegrid-117/admin/configure-high-availability-group.html)["](https://docs.netapp.com/zh-tw/storagegrid-117/admin/configure-high-availability-group.html)。

### 可能會觸發警示和**SNMP**通知

當服務重新啟動時、StorageGRID 以及當作業系統以混合版本環境運作時(某些執行舊版的網格節點、而其他 節點則已升級至更新版本)、可能會觸發警示和SNMP通知。一般而言、這些警示和通知會在修復程式完成時清 除。

### 組態變更受到限制

將修補程式套用StorageGRID 至

- 在將 Hotfix 套用至所有節點之前、請勿變更任何網格組態(例如、指定網格網路子網路或核准擱置的網格節 點)。
- 在將 Hotfix 套用至所有節點之前、請勿更新 ILM 組態。

### <span id="page-3-1"></span>取得修補程式所需的資料

在套用修補程式之前、您必須先取得所有必要資料。

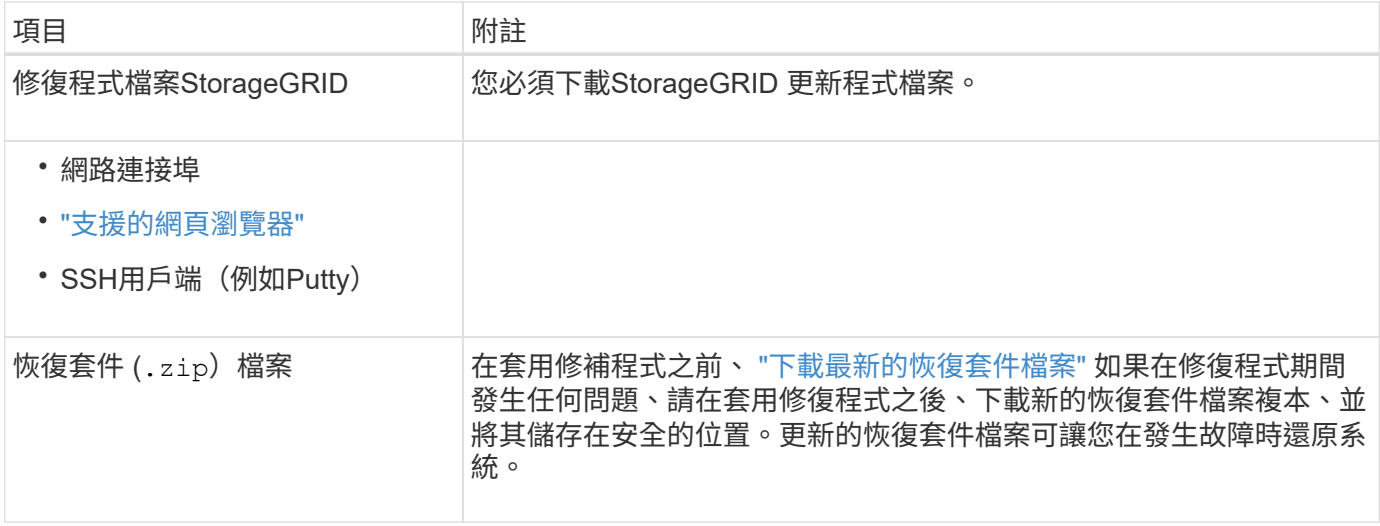

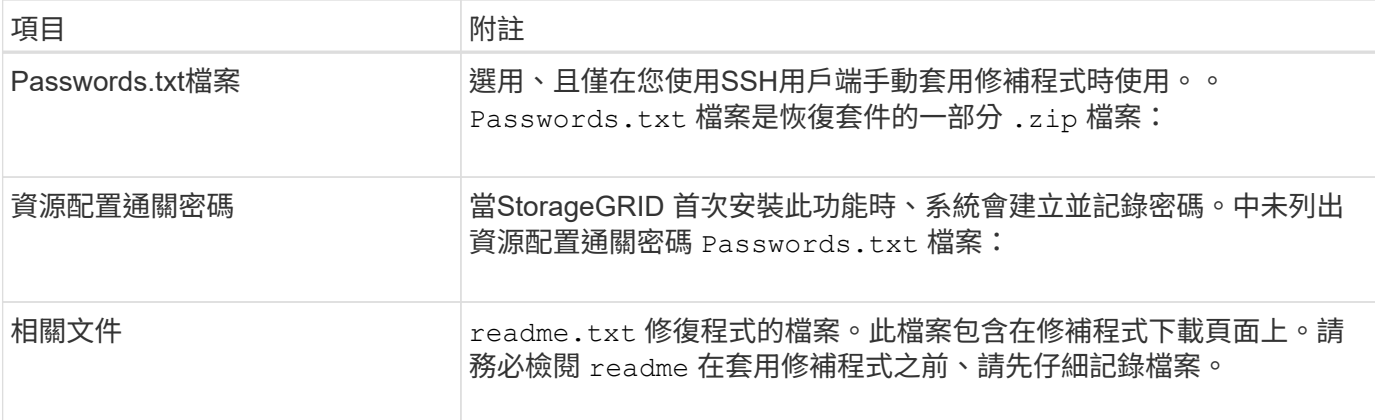

## <span id="page-4-0"></span>下載修補程式檔案

您必須先下載此修復程式檔案、才能套用此修復程式。

步驟

- 1. 前往 ["NetApp](https://mysupport.netapp.com/site/products/all/details/storagegrid/downloads-tab)[下](https://mysupport.netapp.com/site/products/all/details/storagegrid/downloads-tab)[載](https://mysupport.netapp.com/site/products/all/details/storagegrid/downloads-tab)[StorageGRID"](https://mysupport.netapp.com/site/products/all/details/storagegrid/downloads-tab)。
- 2. 選取\*可用軟體\*下的向下箭號、即可查看可供下載的修補程式清單。

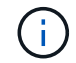

熱修復檔案版本的格式為:11.4\_.x.y\_\_。

3. 檢閱更新中包含的變更。

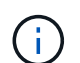

如果您只有 ["](https://docs.netapp.com/zh-tw/storagegrid-117/maintain/configuring-replacement-primary-admin-node.html)[已](https://docs.netapp.com/zh-tw/storagegrid-117/maintain/configuring-replacement-primary-admin-node.html)[恢復主管理節點](https://docs.netapp.com/zh-tw/storagegrid-117/maintain/configuring-replacement-primary-admin-node.html)["](https://docs.netapp.com/zh-tw/storagegrid-117/maintain/configuring-replacement-primary-admin-node.html) 而且您需要套用 Hotfix 、請選取安裝在其他網格節點上的相 同 Hotfix 版本。

- a. 選取您要下載的修補程式版本、然後選取「執行」。
- b. 使用您NetApp帳戶的使用者名稱和密碼登入。
- c. 閱讀並接受終端使用者授權合約。

此時會出現所選版本的下載頁面。

d. 下載熱修復程式 readme.txt 檔案以檢視熱修復所含變更的摘要。

4. 選取熱修復程式的下載按鈕、然後儲存檔案。

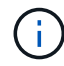

請勿變更此檔案的名稱。

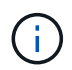

如果您使用的是MacOS裝置、則熱修復檔案可能會自動另存為 .txt 檔案:如果是、您必須 重新命名檔案、而不使用 .txt 擴充:

5. 選取下載位置、然後選取\*儲存\*。

# <span id="page-5-0"></span>在套用修補程式之前、請先檢查系統狀況

您必須驗證系統是否已準備好容納此修復程式。

- 1. 使用登入Grid Manager ["](https://docs.netapp.com/zh-tw/storagegrid-117/admin/web-browser-requirements.html)[支援的網](https://docs.netapp.com/zh-tw/storagegrid-117/admin/web-browser-requirements.html)[頁瀏覽器](https://docs.netapp.com/zh-tw/storagegrid-117/admin/web-browser-requirements.html)["](https://docs.netapp.com/zh-tw/storagegrid-117/admin/web-browser-requirements.html)。
- 2. 如有可能、請確定系統正常運作、且所有網格節點均已連接至網格。

連接的節點有綠色核取符號 < 在節點頁面上。

- 3. 如有可能、請檢查並解決任何目前的警示。
- 4. 確保沒有其他維護程序在進行中、例如升級、恢復、擴充或取消委任程序。

在套用修補程式之前、您應該先等待任何作用中的維護程序完成。

當另一個維護程序正在執行時、您無法套用 StorageGRID Hotfix 。例如、在執行取消委任、擴充或還原程 序時、您無法套用 Hotfix 。

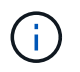

如果是節點或站台 ["](https://docs.netapp.com/zh-tw/storagegrid-117/maintain/pausing-and-resuming-decommission-process-for-storage-nodes.html)[取消委任程序](https://docs.netapp.com/zh-tw/storagegrid-117/maintain/pausing-and-resuming-decommission-process-for-storage-nodes.html)[已](https://docs.netapp.com/zh-tw/storagegrid-117/maintain/pausing-and-resuming-decommission-process-for-storage-nodes.html)[暫停](https://docs.netapp.com/zh-tw/storagegrid-117/maintain/pausing-and-resuming-decommission-process-for-storage-nodes.html)["](https://docs.netapp.com/zh-tw/storagegrid-117/maintain/pausing-and-resuming-decommission-process-for-storage-nodes.html),您可以安全地套用 Hotfix 。此外、StorageGRID 您也可以在更新程序的最後階段套用修補程式。請參閱的說明 ["](https://docs.netapp.com/zh-tw/storagegrid-117/upgrade/index.html)[升級](https://docs.netapp.com/zh-tw/storagegrid-117/upgrade/index.html) [StorageGRID](https://docs.netapp.com/zh-tw/storagegrid-117/upgrade/index.html) [軟體](https://docs.netapp.com/zh-tw/storagegrid-117/upgrade/index.html)["](https://docs.netapp.com/zh-tw/storagegrid-117/upgrade/index.html)。

# <span id="page-5-1"></span>套用修補程式

熱修復程式會先自動套用至主要管理節點。然後、您必須核准將此修補程式應用到其他網 格節點、直到所有節點都執行相同的軟體版本為止。您可以選取核准個別的網格節點、網 格節點群組或所有網格節點、以自訂核准順序。

開始之前

- 您已檢閱 ["](#page-2-1)[套用](#page-2-1) [Hotfix](#page-2-1) [的考量](#page-2-1)[事項](#page-2-1)["](#page-2-1)。
- 您有資源配置通關密碼。
- 您擁有根目錄存取權或維護權限。

關於這項工作

- 您可以延遲將修補程式套用至節點、但在您將修補程式套用至所有節點之前、修復程序程序程序並未完成。
- 您必須先完成 Hotfix 程序、才能執行 StorageGRID 軟體升級或 SANtricity OS 更新。

#### 步驟

- 1. 使用登入Grid Manager ["](https://docs.netapp.com/zh-tw/storagegrid-117/admin/web-browser-requirements.html)[支援的網](https://docs.netapp.com/zh-tw/storagegrid-117/admin/web-browser-requirements.html)[頁瀏覽器](https://docs.netapp.com/zh-tw/storagegrid-117/admin/web-browser-requirements.html)["](https://docs.netapp.com/zh-tw/storagegrid-117/admin/web-browser-requirements.html)。
- 2. 選擇\*維護\*>\*系統\*>\*軟體更新\*。

此時會出現「軟體更新」頁面。

# Software update

You can upgrade StorageGRID software, apply a hotfix, or upgrade the SANtricity OS software on StorageGRID storage appliances. NetApp recommends you apply the latest hotfix before and after each software upgrade. Some hotfixes are required to prevent data loss.

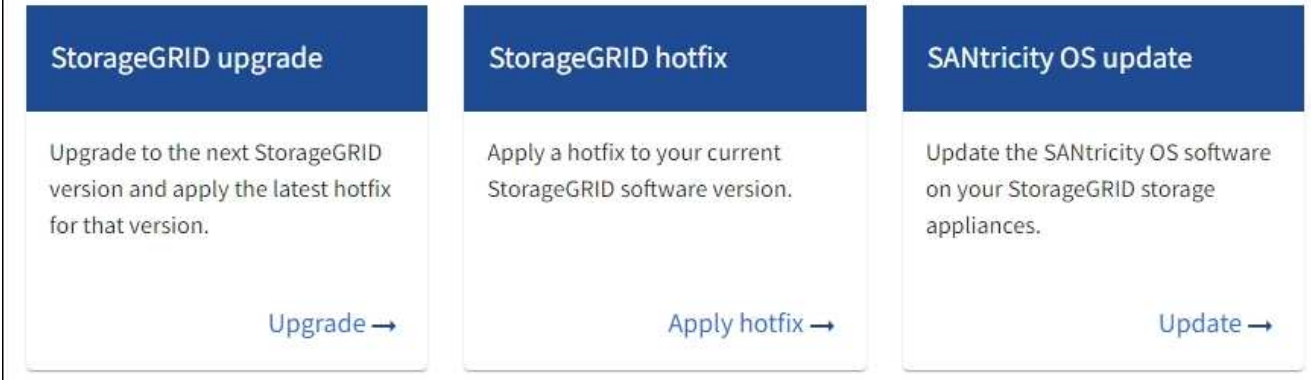

### 3. 選取\*套用Hotfiy\*。

### 出現「此修復」頁面。StorageGRID

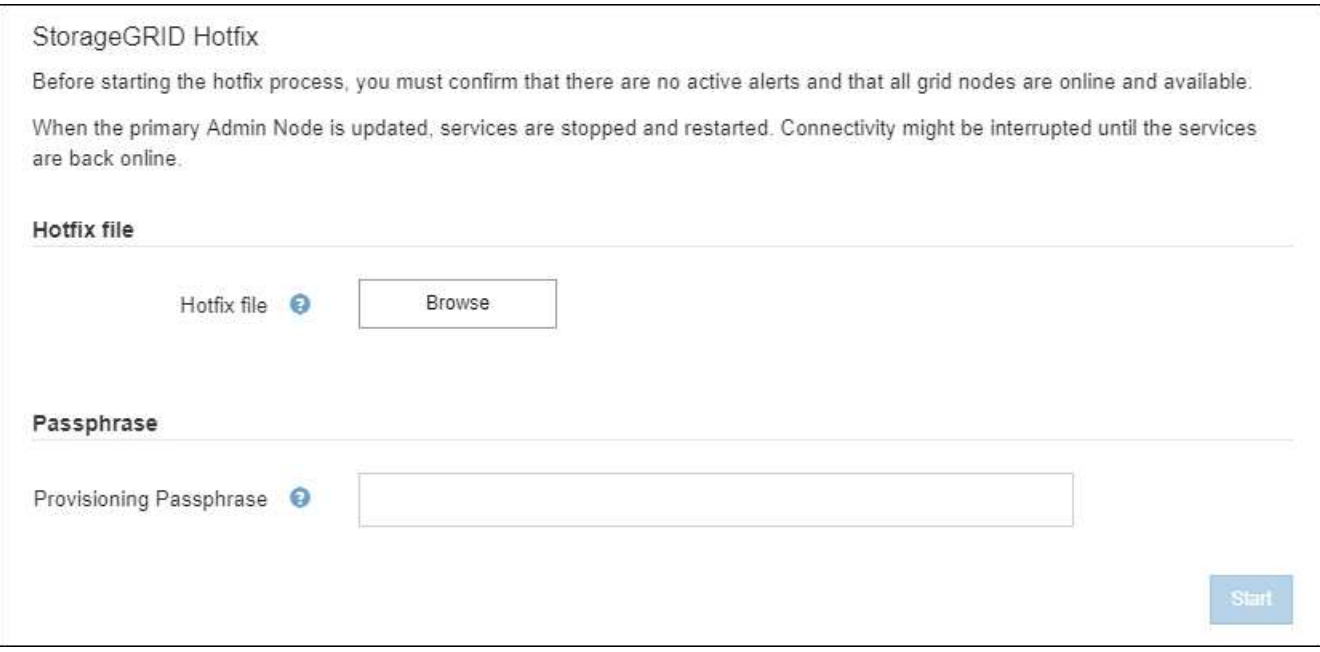

- 4. 選取您從 NetApp 支援網站 下載的 Hotfix 檔案。
	- a. 選擇\*瀏覽\*。
	- b. 找出並選取檔案。

hotfix-install-*version*

c. 選取\*「Open\*(開啟\*)」。

檔案即會上傳。上傳完成後、檔案名稱會顯示在詳細資料欄位中。

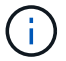

請勿變更檔案名稱、因為它是驗證程序的一部分。

5. 在文字方塊中輸入資源配置通關密碼。

◦ Start\*(開始\*)按鈕隨即啟用。

6. 選擇\* Start\*。

此時會出現一則警告、指出當主要管理節點上的服務重新啟動時、瀏覽器的連線可能會暫時中斷。

7. 選擇\*確定\*、開始將此修復程式套用至主要管理節點。

當熱修復程式啟動時:

a. 修復程式驗證會執行。

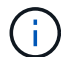

如果報告了任何錯誤、請解決這些錯誤、重新上傳修復程式檔案、然後再次選取\* Start\*。

b. 此時會出現熱修復安裝進度表。

**Hotfix Installation Progress** 

下表顯示網格中的所有節點、以及每個節點的目前修復程序安裝階段。表格中的節點會依類型(管理節 點、閘道節點、儲存節點和歸檔節點)分組。

c. 進度列會到達完成狀態、然後主管理節點會顯示為「完成」。

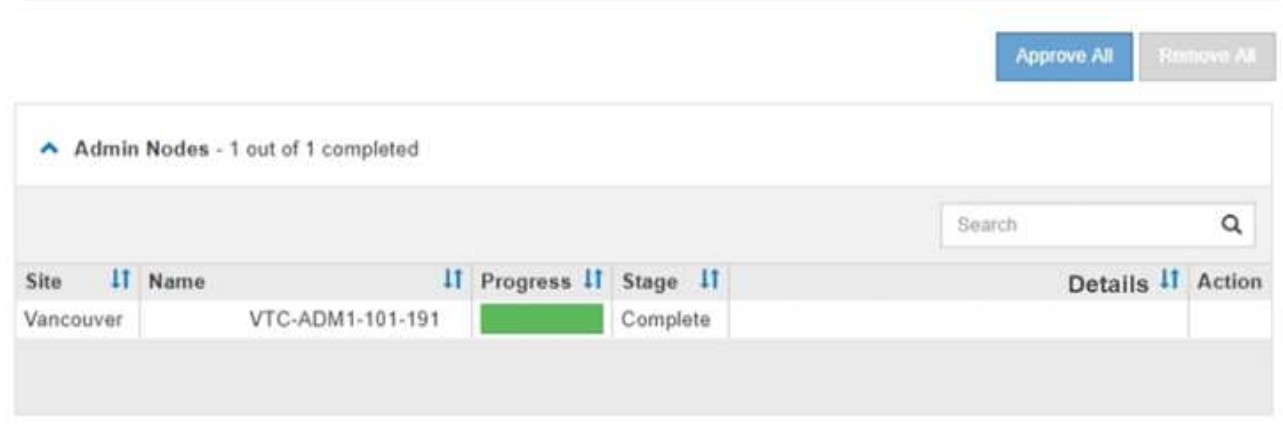

- 8. 或者、您也可以根據\*站台\*、名稱、進度、階段**\***或**\***詳細資料、以遞增或遞減順序排序每個群組中的節點清 單。或者、在\*搜尋\*方塊中輸入詞彙、以搜尋特定節點。
- 9. 核准準備更新的網格節點。相同類型的核准節點一次升級一個。

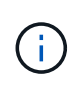

除非您確定節點已準備好要更新、否則請勿核准節點的 Hotfix 。將 Hotfix 套用至網格節點 時、該節點上的某些服務可能會重新啟動。這些作業可能會造成與節點通訊的用戶端服務中 斷。

- 選取一或多個\*核准\*按鈕、將一個或多個個別節點新增至熱修復佇列。
- 選取每個群組中的「全部核准」按鈕、將同類型的所有節點新增至熱修復佇列。如果您在「搜尋」方塊 中輸入搜尋條件、則「核准全部」按鈕會套用至搜尋條件所選取的所有節點。

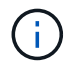

頁面頂端的「全部核准」按鈕會核准頁面上所列的所有節點、而表格群組頂端的「全部核 准」按鈕只會核准該群組中的所有節點。如果節點升級順序很重要、請一次核准一個節點 或節點群組、並等到每個節點上的升級完成後、再核准下一個節點。

◦ 選取頁面頂端的「頂層\*核准全部\*」按鈕、將網格中的所有節點新增至熱修復佇列。

您必須先完成StorageGRID 此解決方案、才能開始進行其他軟體更新。如果您無法完成 此修補程式、請聯絡技術支援部門。

◦ 選取\*移除\*或\*全部移除\*、即可從熱修復佇列移除節點或所有節點。

當「階段」的進度超過「佇列中」時、\*移除\*按鈕會隱藏、您無法再從修復程序程序中移除節點。

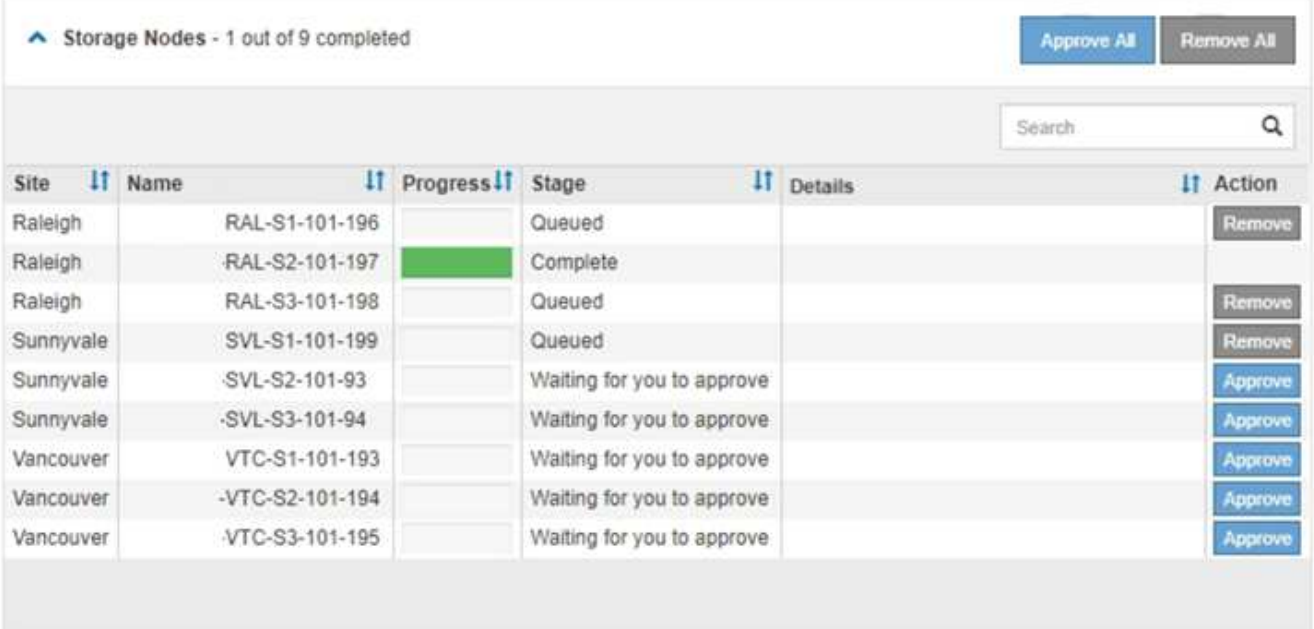

10. 等待熱修復程式套用至每個核准的網格節點。

在所有節點上成功安裝此修復程序後、「修復程序安裝進度表」便會關閉。綠色橫幅會顯示修復程式完成的 日期和時間。

11. 如果無法將此修復程式套用至任何節點、請檢閱每個節點的錯誤、解決問題、然後重複這些步驟。

在所有節點上成功套用此修復程式之前、程序才會完成。您可以安全地重試修復程序程序、直到完成為止、 重試次數不限。

 $\left( \begin{array}{c} 1 \end{array} \right)$ 

### 版權資訊

Copyright © 2024 NetApp, Inc. 版權所有。台灣印製。非經版權所有人事先書面同意,不得將本受版權保護文件 的任何部分以任何形式或任何方法(圖形、電子或機械)重製,包括影印、錄影、錄音或儲存至電子檢索系統 中。

由 NetApp 版權資料衍伸之軟體必須遵守下列授權和免責聲明:

此軟體以 NETAPP「原樣」提供,不含任何明示或暗示的擔保,包括但不限於有關適售性或特定目的適用性之 擔保,特此聲明。於任何情況下,就任何已造成或基於任何理論上責任之直接性、間接性、附隨性、特殊性、懲 罰性或衍生性損害(包括但不限於替代商品或服務之採購;使用、資料或利潤上的損失;或企業營運中斷),無 論是在使用此軟體時以任何方式所產生的契約、嚴格責任或侵權行為(包括疏忽或其他)等方面,NetApp 概不 負責,即使已被告知有前述損害存在之可能性亦然。

NetApp 保留隨時變更本文所述之任何產品的權利,恕不另行通知。NetApp 不承擔因使用本文所述之產品而產 生的責任或義務,除非明確經過 NetApp 書面同意。使用或購買此產品並不會在依據任何專利權、商標權或任何 其他 NetApp 智慧財產權的情況下轉讓授權。

本手冊所述之產品受到一項(含)以上的美國專利、國外專利或申請中專利所保障。

有限權利說明:政府機關的使用、複製或公開揭露須受 DFARS 252.227-7013(2014 年 2 月)和 FAR 52.227-19(2007 年 12 月)中的「技術資料權利 - 非商業項目」條款 (b)(3) 小段所述之限制。

此處所含屬於商業產品和 / 或商業服務(如 FAR 2.101 所定義)的資料均為 NetApp, Inc. 所有。根據本協議提 供的所有 NetApp 技術資料和電腦軟體皆屬於商業性質,並且完全由私人出資開發。 美國政府對於該資料具有 非專屬、非轉讓、非轉授權、全球性、有限且不可撤銷的使用權限,僅限於美國政府為傳輸此資料所訂合約所允 許之範圍,並基於履行該合約之目的方可使用。除非本文另有規定,否則未經 NetApp Inc. 事前書面許可,不得 逕行使用、揭露、重製、修改、履行或展示該資料。美國政府授予國防部之許可權利,僅適用於 DFARS 條款 252.227-7015(b) (2014年2月) 所述權利。

商標資訊

NETAPP、NETAPP 標誌及 <http://www.netapp.com/TM> 所列之標章均為 NetApp, Inc. 的商標。文中所涉及的所 有其他公司或產品名稱,均為其各自所有者的商標,不得侵犯。